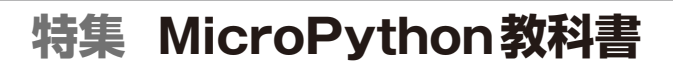

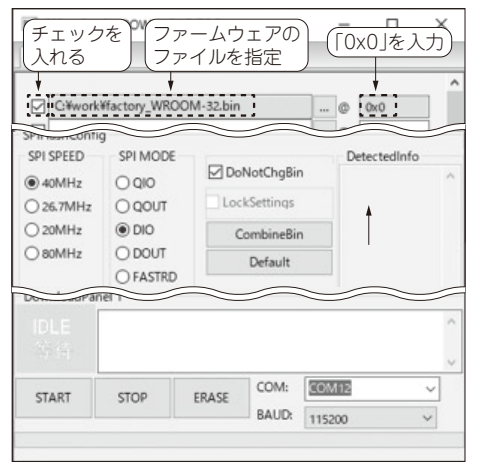

**図3 ファームウェアの選択と書き込み実行画面**

とアドレス(0x0)をそれぞれ入力します(**図3**).

ESP32-DevKitCをPCにUSBで接続します. 画面下 部のオプション設定で, SPI SPEEDを40MHz, SPI MODEをDIO, DoNotChgBinにチェック, COMに ESP32-DevKitCを接続したシリアル·ポート. BAUDに115200をそれぞれ指定します.

 指定した内容を確認して,[START]ボタンをク リックします.

最後に左下部分に「FINISH」と表示されたら終了です.

#### **●参考文献●**

(1) AT Command Set. Espressif Systems. https://docs.espressif.com/projects/espat/en/latest/esp32/AT\_Command\_Set/

**みやた・けんいち**

## $\mathbb{R}^4$ 章 NQTT X, Talend API Tester ングサンドランド

# MQTTクライアントや REST APIの設定

#### **宮田 賢一**

### **4.1 MQTTクライアントMQTT X の設定**

#### ● インストール

最初に次のURLからmacOS, Windows, Linuxの いずれかのインストーラをダウンロードしてPCにイ ンストールしてください.

https://mqttx.app/

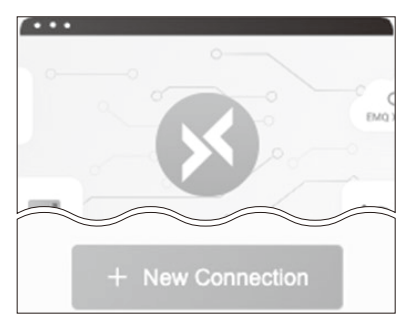

**図1 MQTT Xツール上で[+ New Connection] をクリック**

#### ● MQTT メッセージの購読

MQTTメッセージを購読 (subscribe) するには、次 の手順で設定します.

**(1)** [+ New Connection]をクリックする(**図1**).

- **(2)** 「General」ペイン(**図2**)で以下の情報を入力して 画面右上の[Connect]をクリックする.
- ・ Name MQTTブローカに対する任意の名前
- ・ Client ID 接続するクライアント(MQTT X)を 識別する任意の文字列
- · Host 接続するMQTTブローカ. test.mosquitto. orgを使用する場合はプロトコルとしてmqtt://,

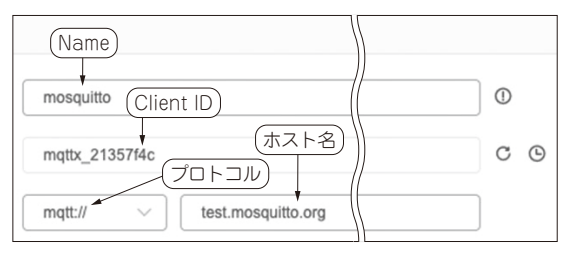

**図2 「General」ペインで名前やクライアントIDを入力**